## **CAVAGNA INDUSTRIE® Italiano** *Crono* Disponibile su CRONOTERMOSTATO Google play **eca** TOUCH SCREEN GSM Disponibile su<br>App Store CON App Made in ) ) ) Italy۵ Made in Italy  $8 - 14.12$ GecApp  $\circ$  $\mathcal{C}$ Ξ +C 14:12 LUN  $5.3^{\circ}$ C Ő H 業 U Δ (ර්  $\sigma$  $7,2 °C$ Ů  $3 \cdot 10 \cdot 12 \cdot 14 \cdot 16 \cdot 18 \cdot 20 \cdot 22$  $+$  $\circ$ 桊 **VIA** ∩

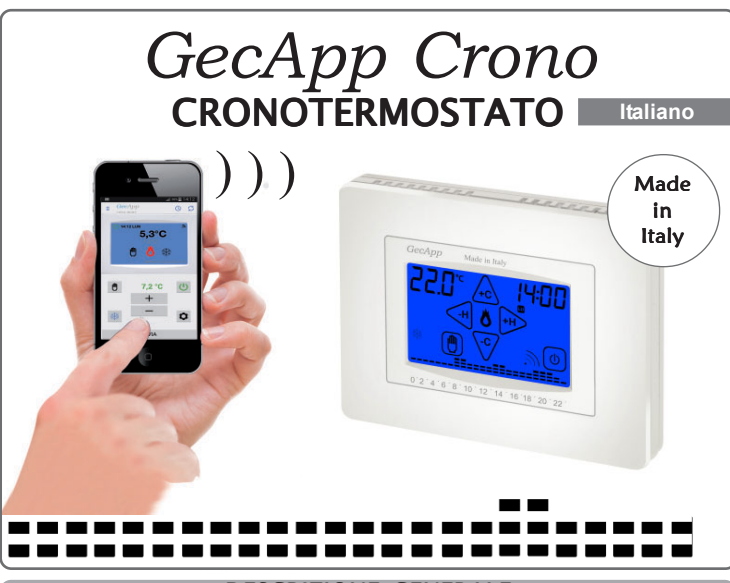

DESCRIZIONE GENERALE

*GecApp Crono* è un cronotermostato touch screen GSM che tramite una "App" Vi permette di comandare la temperatura della vostra abitazione in maniera semplice ed intuitiva, utilizzando il vostro smartphone o tablet GSM.

*GecApp Crono* è dotato di un display retroilluminato con visualizzazione grafica delle temperature programmate, modificabili mediante comandi semplici e funzionali che ne facilitano la programmazione.

*GecApp Crono* permette il comando di impianti di riscaldamento e di raffrescamento.

Esso evita gli sprechi di energia azionando l'impianto di riscaldamento o condizionamento solo quando serve.

*GecApp Crono* possiede:

- un ingresso (SONDA EXT) a cui è possibile collegare una sonda di temperatura esterna di lunghezza 4mt (cod. 20301037);

- un ingresso a contatto pulito Normalmente Aperto (REMOTO).

L'apertura o la chiusura del contatto comporta l'invio di un SMS di avviso al proprio Smartphone/Tablet.

- un secondo relè (AUX), comandabile automaticamente dal cronotermostato oppure in modalità Manuale.

N.B. La gestione dell'uscita (AUX) non può avvenire manualmente dal cronotermostato *GecApp Crono* ma solo tramite SMS oppure utilizzando l'applicazione *"GecApp"*.

#### ALIMENTAZIONE

**N.B. PRIMA DI COLLEGARE IL CRONOTERMOSTATO** *GecApp Crono* **TOGLIERE LA TENSIONE DI RETE.**

Svitare le due viti dalla "Base" del *GecApp Crono* e rimuovere il COPERCHIO ROSSO di protezione (se installato) per accedere ai morsetti di alimentazione.

**N.B. Il cronotermostato** *GecApp Crono* **va alimentato a 230Vac - 50/60Hz tramite i morsetti L e N (Morsettiera M2),** (Fig.1)**.**

Dopo aver effettuato i collegamenti elettrici, montare il COPERCHIO ROSSO.

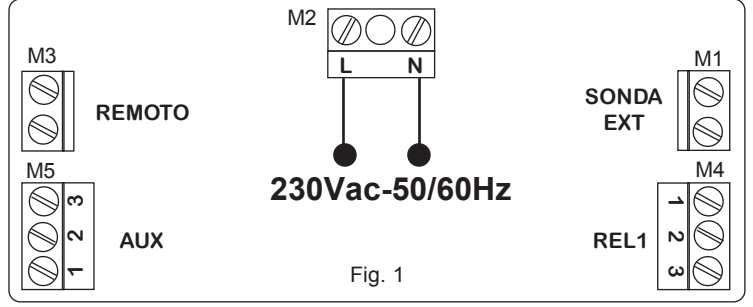

*GecApp Crono* può ospitare anche **DUE BATTERIE ALCALINE MINISTILO AAA RICARICABILI DA 1,2V** che fungono da batteria tempone, e in caso di mancanza di alimentazione servono per avvisare l'utente tramite il seguente SMS:

## **es. "ASSENZA TENSIONE DI RETE ALLE ORE 10:30 LUN" (ove LUN sta per LUNEDI)**

Questo SMS verrà inviato all'ultimo utente con il quale il *GecApp Crono* ha cominicato.

Senza la tensione di rete (il simbolo **and acceso**) *GecApp Crono* disabilita la trasmissione dati GSM ed il funzionamento dei relè. L'inserimento delle batterie ministilo ricaricabili da 1,2V viene facilmente

effettuato nell'apposito vano situato sotto l'antina seguendo la polarità indicata sulla plastica (Fig.2).

In caso di sostituzione delle batterie, smaltirle negli appositi cassonetti per la raccolta differenziata.

Se dopo aver inserito le batterie lampeggia il simbolo **EXT** vuol dire che le due batterie non sono completamente cariche; in questo caso, se manca tensione di rete, non è garantito l'invio del SMS di "Assenza tensione di rete" ed il mantenimento dell'orario.

Attendere qualche ora affinchè le batterie raggiungano la carica completa indicata dallo spegnimento del simbolo **...** 

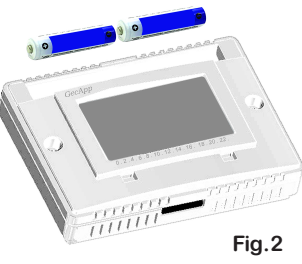

Se dopo 36 ore ciò non dovesse succedere, sostituire le batterie. Si consiglia di utilizzare sempre batterie nuove e di sostituirle ogni 2 anni.

## COLLEGAMENTO ELETTRICO REL 1

Tramite la morsettiera REL1 (M4), in grado di sopportare un carico di 6A-250Vac, è possibile collegare i seguenti dispositivi (riscaldamento/ raffrescamento) utilizzando gli schemi qui sotto riportati:

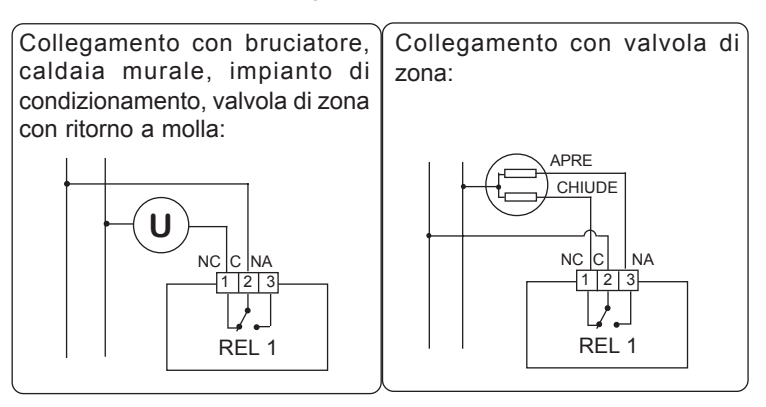

## COLLEGAMENTO SONDA EXT

*GecApp Crono* permette di collegare una sonda esterna di temperatura di lunghezza 4mt (cod. 2.030.1037) ai morsetti SONDA EXT (M1) (Fig.1).

Dopo aver collegato la sonda esterna di temperatura, impostare il deviatore (S1 di Fig.3) presente sul retro del cronotermostato nella posizione **Ext.**

**Il cronotermostato** *GecApp Crono* **utilizzerà la SONDA EXT come sensore di temperatura ambiente.**

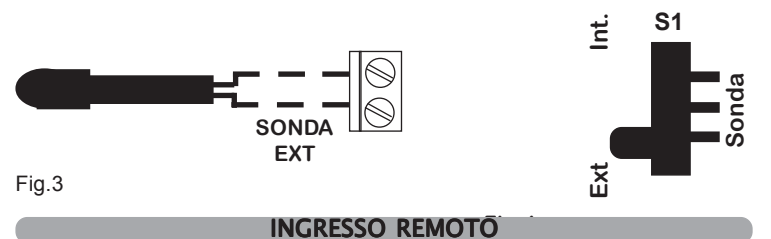

*GecApp Crono* possiede un ingresso REMOTO (M3) (Fig.5) al quale può essere collegato un dispositivo o impianto del quale si vuole conoscere un evento specifico come ad esempio l'apertura o la chiusura di una valvola, il blocco di una caldaia, un allarme...etc etc.

L'ingresso REMOTO è un contatto pulito N.A. (Normalmente Aperto). Ad ogni commutazione del contatto REMOTO il cronotermostato *GecApp Crono* invierà all'ultimo utente con il quale ha comunicato il seguente SMS:

#### **es.** "**GECAPP CRONO: CONTATTO REMOTO ON**" **es.** "**GECAPP CRONO: CONTATTO REMOTO OFF**"

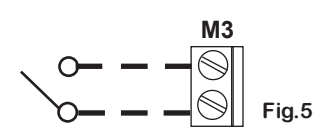

## USCITA AUX

*GecApp Crono* possiede un relè **AUX** (M5) che permette di attivare/ disattivare termostati, cronotermostati (*T-Touch, Green*) e molti altri dispositivi.

Il relè **AUX** (M5) di Fig.6, possiede 3 contatti liberi da tensione: N.C., C, N.A in grado di sopportare un carico max di 6A - 250Vac.

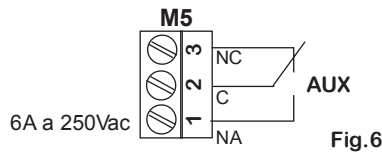

L'uscita **AUX** è impostabile solo tramite **SMS** o tramite l' *App*. L'uscita **AUX** può essere impostata:

-in modalità AUTOMATICA: Il **Relè ausiliario** segue lo stato del cronotermostato.

Se il *GecApp Crono* è **ON** il **Relè ausiliario** è **ON** (Chiuso). Se il *GecApp Crono* è **OFF** il **Relè ausiliario** è **OFF** (Aperto).

-in modalità MANUALE.: comandabile mediante *App* **(vedasi ISTRUZIONI** *App* paragrafo **PARAMETRI AVANZATI).**

Se si imposta il **Relè ausiliario** in modalità **ON** l'uscita **AUX** sarà **ON (Chiuso).**

Se si imposta il **Relè ausiliario** in modalità **OFF** l'uscita **AUX** sarà **OFF (Aperto).**

## INSTALLAZIONE

*GecApp Crono* può essere installato direttamente su scatola da incasso 3 moduli oppure su parete utilizzando

le viti in dotazione (Fig.7). In entrambi i casi l'altezza consigliata è di 1,5m

dal pavimento, in luogo asciutto, esente da correnti d'aria e lontano da fonti di calore.

**N.B. Durante il montaggio tra la BASE e il FRONTALE prestare attenzione all'inserimento delle CONNESSIONI situate sul retro del cronotermostato.**

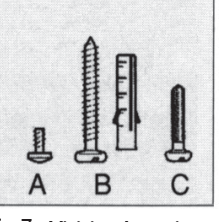

**Viti in dotazione** Fig.7

## INSTALLAZIONE SU SCATOLA 503

Dopo aver effettuato il collegamento elettrico, procedere come illustrato nella figura 8a:

1 - Fissare la "Base" alla "Scatola 503" con le viti "C" in dotazione.

2 - Fissare il "Frontale" alla "Base" con le viti "A".

3 - Montare l'Antina sul "Frontale" inserendo i 4 ganci nelle apposite fessure.

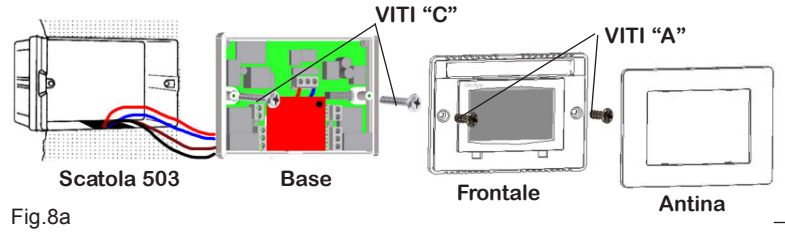

#### INSTALLAZIONE SU PARETE

Dopo aver effettuato il collegamento elettrico, procedere come illustrato nella figura 8b:

- 1 Fissare la "Base" alla parete mediante tasselli e viti "B" .
- 2 Fissare il "Frontale" del cronotermostato alla "Base" con le viti tipo "A". 3 - Montare l'Antina sul "Frontale" inserendo i 4 ganci nelle apposite fessure.

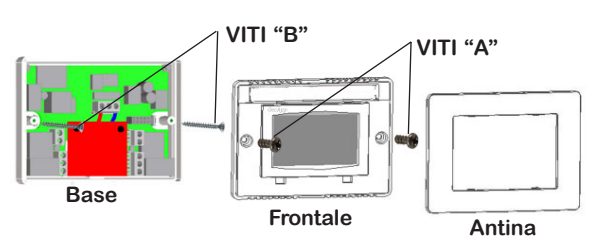

## INSERIMENTO SIM CARD

**N.B. NON UTILIZZARE SIM CARD DELLA COMPAGNIA TELEFONICA "3".**

Prima di inserire la SIM CARD nel cronotermostato *GecApp Crono* assicursi che:

**- Vi sia credito telefonico nella SIM CARD.**

**- Il codice PIN e l'eventuale segreteria telefonica siano disabilitati.**

Quindi procedere come segue:

- 1\_TOGLIERE LA TENSIONE DI RETE.
- 2\_Inserire la scheda SIM fino al "click" di fine-corsa.
- 3\_Ripristinare la tensione di rete.
- 4\_Inserire le 2 batterie ministilo AAA ricaricabili NiMH da 1,2V.

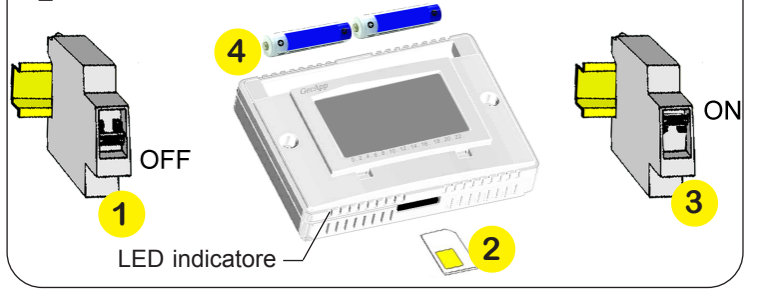

စြ ACCENSIONE / RESET Appena alimentato e all'avvio della funzione **RESET**, il cronotermostato effettua un ciclo di controllo accendendo tutti i segmenti del display attivando il carico per pochi secondi (Fig.9) e mostrando la *Qualità del segnale* (Fig.10)*.* Dopo alcuni secondi il cronotermostato si pone nella **SCHERMATA PRINCI-PALE** (Fig.11).

La funzione di **RESET** del cronotermostato si attiva dalla **SCHERMATA PRIN-CIPALE** premendo contemporaneamente la zona touch della **temperatura rilevata** e la zona touch dell'**ORA** (Fig.11).

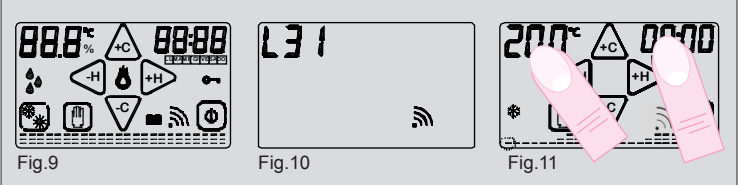

*GecApp Crono* ha già memorizzato al suo interno un programma settimanale delle temperature che potrà essere modificato a piacimento.

## QUALITA' DEL SEGNALE

Dopo aver alimentato *GecApp Crono,* sul display lampeggieranno per un tempo massimo di 90 secondi la lettera *"L- -"* ed il simbolo <sup>'</sup>  $\mathbb{R}$  " che indica la *Qualità del Segnale* (Fig.12).

## **ATTENZIONE: Durante la ricerca della rete (simbolo** *Qualità del Segnale* **lampeggiante) i pulsanti sono disabilitati.**

Quando verrà trovata la rete GSM a fianco della lettera "*L*" apparirà un numero (Fig.13).

Questo numero indica la *Qualità del Segnale* GSM.

- **L** (da 00 a 05): *Qualità del segnale insufficiente*
- **L** (da 06 a .....31): *Qualità del segnale da sufficiente a ottima.*

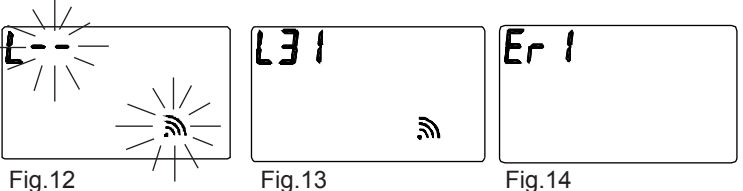

La scritta *Er* (Fig.14) indica la presenza di un *errore*, seguita da un numero identificativo:

#### CONDIZIONI GENERALI DI GARANZIA IL PRESENTE CERTIFICATO E' L' UNICO DOCUMENTO CHE DA' DIRITTO ALLA RIPARAZIONE DEL PRODOTTO IN GARANZIA

- Il prodotto é GARANTITO per un periodo di 24 mesi dalla data di acquisto.

- Non sono coperti da GARANZIA eventuali danni derivati da manomissioni, uso ed installazione errati o impropri.

- La GARANZIA è valida solo se debitamente compilata. - In caso di difetti coperti da GARANZIA, il produttore riparerà o sostituirà il prodotto gratuitamente.

PRESTAZIONI FUORI GARANZIA:

Trascorsi i termini o la durata della GARANZIA le eventuali riparazioni verranno addebitate in funzione alle parti sostituite e al costo della manodopera.

## *Er1 = Errore di comunicazione con modulo GSM.*

(Effettuare un RESET sul *GecApp Crono* per ripristinare il segnale GSM) *Se la scritta Er1 si ripresenta verificare* lo **STATO** *del modulo GSM e contattare l'assistenza.*

*Er2 = SIM non inserita correttamente.*

- *Er3 = SIM con codice PIN da eliminare.*
- *Er4 = Mancanza di alimentazione a 230Vac/50Hz.*

*Er5 = Errore di invio SMS, possibile credito esaurito oppure segnale campo GSM non sufficiente.*

Se apparirà uno degli *errori Er1, Er2, Er3* e *Er4* il cronotermostato disabiliterà le funzioni GSM.

Con l'*errore "Er4"* saranno inoltre disabilitati i relè.

Lo **STATO** del modulo GSM si verifica anche dal lampeggio del Led indicatore situato al di sotto del frontale e a fianco dell'ingresso della SIM CARD (Fig.10).

-Led spento: modulo GSM spento e assenza segnale GSM

-Led con 1 lampeggio ogni 0.8 sec.: modulo GSM attivo e assenza del segnale GSM.

-Led con 1 lampeggio ogni 3 secondi: modulo GSM attivo con presenza segnale GSM.

## GRAFICO TEMPERATURE

Il cronotermostato è dotato di un Grafico delle temperature che presenta un diagramma composto da 24 colonne rappresentanti le ORE della giornata. Per ogni **ORA** possono essere programmate due temperature:

-la temperatura della PRIMA MEZZ'ORA (es.dalle 00:00 alle 00:29)

-la temperatura della SECONDA MEZZ'ORA (es.dalle 00:30 alle 00:59)

**L' altezza delle colonne varierà solamente quando si programmeranno le temperature nelle PRIME MEZZ'ORE.**

**-**Ogni COLONNA è formata da tre CURSORI di temperatura (Fig.15) :

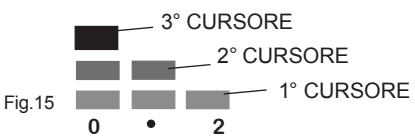

## *In modalità INVERNO " " :*

- 3° CURSORE che comprende le temperature da 20.0°C a 30.0°C.
- 2° CURSORE che comprende le temperature da 16.1°C a 19.9°C.
- 1° CURSORE che comprende le temperature da 5.0°C a 16.0°C.

## *In modalità ESTATE " " :*

Cognome e nome

- 3° CURSORE che comprende le temperature da 29.0°C a 35.0°C.
- 2° CURSORE che comprende le temperature da 27.0°C a 28.9°C.
- 1° CURSORE che comprende le temperature da 15.0°C a 26.9°C.

Immaginiamo di impostare la temperatura delle ore "0":

Programmando la temperatura a 18°C nella PRIMA MEZZ'ORA la colonna delle ORE "0" varierà la sua altezza rispetto al programma pre-impostato (Fig. 16).

Programmando la temperatura a 25°C nella SECONDA MEZZ'ORA la colonna delle ORE "0" rimarrà invariata (Fig. 17).

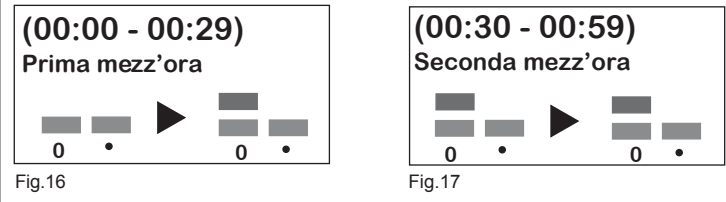

Dunque: **La programmazione della temperatura nella SECONDA MEZ-Z'ORA di ogni ORA, NON comporta nessuna modifica alla colonna dell' ORA corrispondente, anche se viene impostata una temperatura differente rispetto alla temperatura della PRIMA MEZZ'ORA.**

Sul display otterremo un andamento grafico delle temperature programmate durante l'arco della giornata. A seconda dell'ORA in cui ci si trova, lampeggia il cursore della temperatura corrispondente.

## CERTIFICATO DI GARANZIA DA COMPILARE E SPEDIRE IN CASO DI GUASTO **APPARECCHIO** : **Cronotermostato touch screen GSM** *GecApp Crono***.** Numero di serie (s.n.) **RIVENDITORE** Timbro: Data di acquisto:  $\frac{1}{2}$  ,  $\frac{1}{2}$  ,  $\frac{1$ **UTILIZZATORE**

Via  $\qquad \qquad \blacksquare$ C.A.P.\_\_\_\_\_\_\_\_\_\_\_\_\_\_\_\_Città\_\_\_\_\_\_\_\_\_\_\_\_\_\_\_\_\_\_\_\_\_\_\_\_\_\_\_\_\_\_\_\_\_\_\_\_\_\_\_\_\_\_  $\textsf{Telefono}\textsf{}\_$ 

## PROGRAMMAZIONE SETTIMANALE

**Si consiglia la programmazione settimanale prima di aver impostato GIORNO e ORA.** E' possibile passare dalla fase di **STAND-BY ON** (Fig.18) alla **SCHERMATA PRINCIPALE** (Fig.19) semplicemente toccando il display.

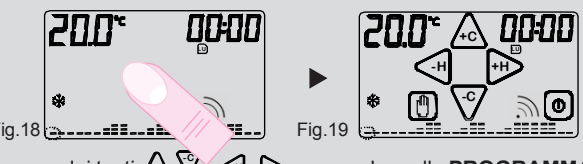

**Toccare uno dei tasti**  $\mathbb{A}$ **,**  $\sqrt{\infty}$  **of**  $\mathbb{B}$  **per accedere alla <b>PROGRAMMAZIONE SETTIMANALE**. (Fig.20)

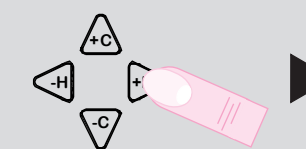

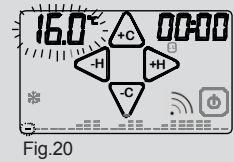

In **PROGRAMMAZIONE SETTIMANALE** si impostano le temperature ogni mezz'**ORA** del giorno e per ogni giorno della **SETTIMANA**.

Toccando <u>&</u> o  $\sqrt{}$  si aumenta o diminuisce la **TEMPERATURA** di **0,2°C** (Fig.21). Mantenendo premuti A, o  $\sqrt{2}$  la temperatura varierà di **1,0°C.**

Toccare  $\leq$  o **per impostare la temperatura nella** mezz'ora prececente o successiva.

Toccare l'area touch dell'**ORA** per avanzare il giorno di **PROGRAMMAZIONE** (Fig.22). Terminata la programmazione toccare l'area touch della temperatura per confermare la programmazione. Al posto dell'**ORA** apparirà per pochi secondi la scritta **SAVE**.

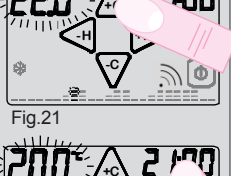

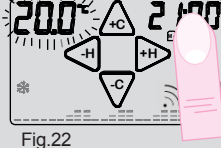

## FUNZIONE COPY

La **FUNZIONE COPY** permette di copiare il programma impostato di un giorno negli altri giorni della settimana.

Dalla schermata di **PROGRAMMAZIONE SETTIMANALE** (Fig.23) tenere premuto per circa 2 secondi la zona touch dell'**ORA** fino alla comparsa della scritta **COPY** (Fig.24).

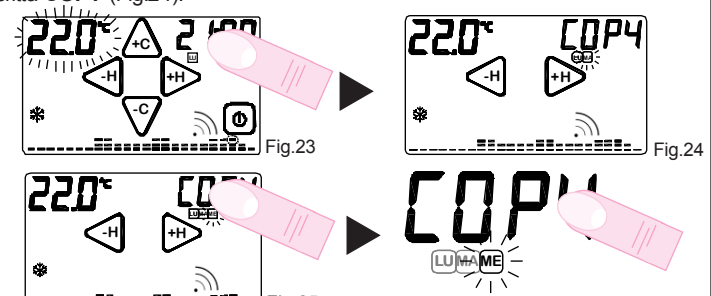

Fig.25 Es. copia del Martedì nel Mercoledì

(es. Lunedì [U]), mentre il giorno nel quale verrà copiato il programma lampeggierà (es. Martedì MA) ) Fig.24. Verrà visualizzato in modo permanente il **GIORNO** che sta per essere copiato

Con i tasti  $\leq$  o  $\gg$  si scorrono i giorni della settimana e per confermare il **GIORNO** da copiare premere la scritta **COPY**. Premendo più volte la scritta **COPY** il giorno verrà copiato per il resto della settimana (Fig.25). Toccare in qualsiasi momento la zona touch della temperatura **per uscire** dalla funzione **COPY**. Si ritornerà quindi nella schermata di **PROGRAMMAZIONE SETTIMANALE**.

## IMPOSTAZIONE GIORNO E ORA

Se il cronotermostato è nello stato **STAND-BY ON** (Fig.26) premere il display per entrare in **SCHERMATA PRINCIPALE** (Fig.27). Premere per 2 secondi la zona touch dell' **ORA** (Fig.28) e le ORE inizieranno

a lampeggiare (Fig.29).

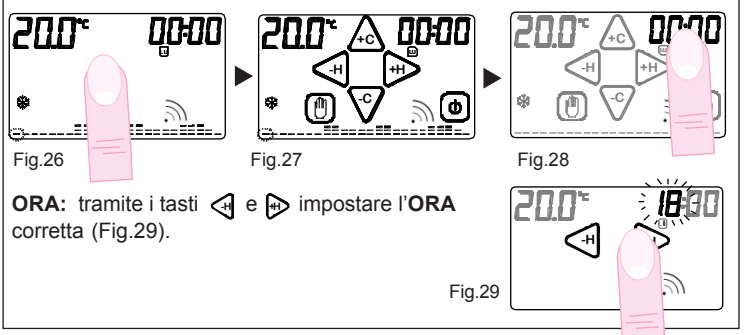

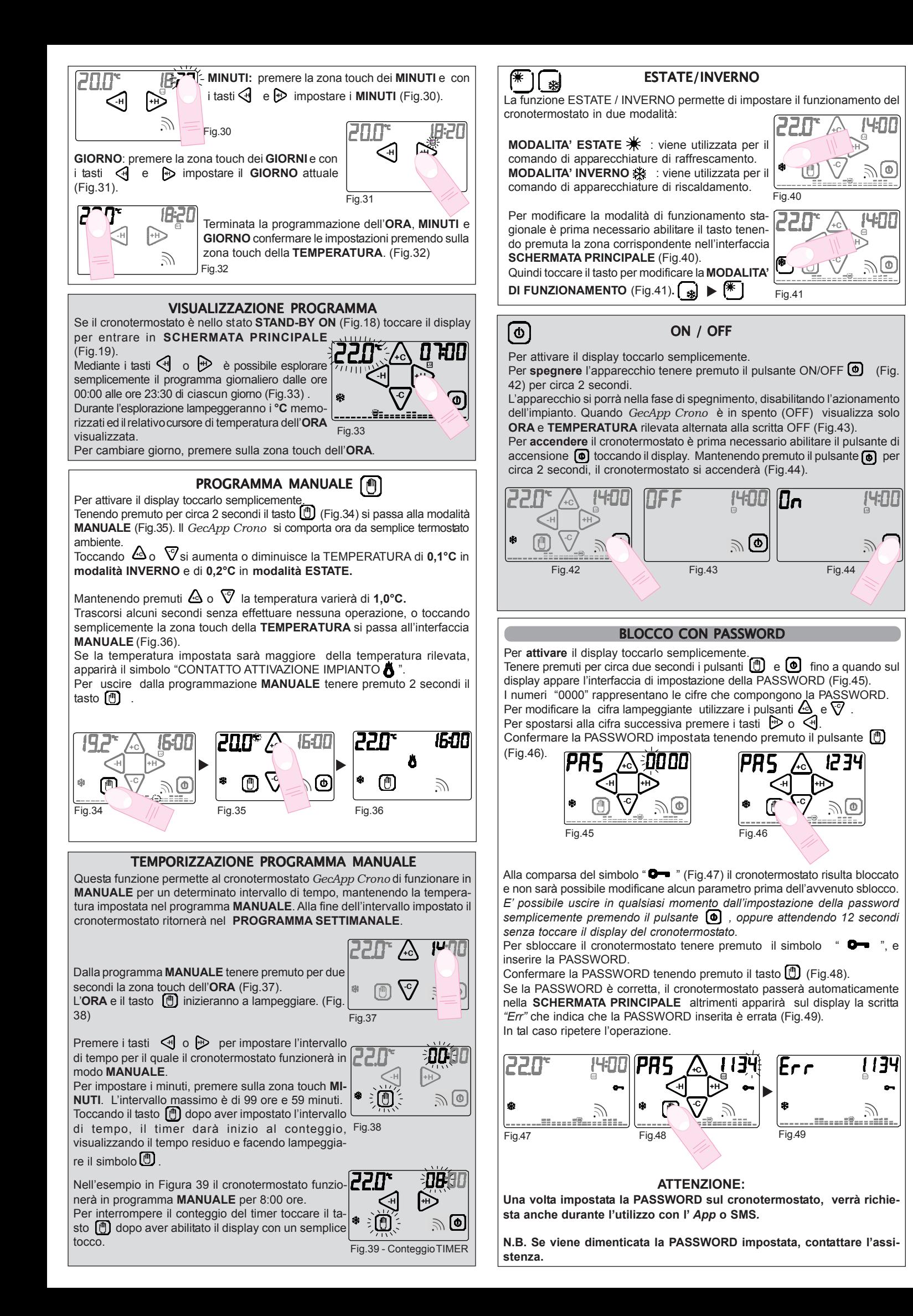

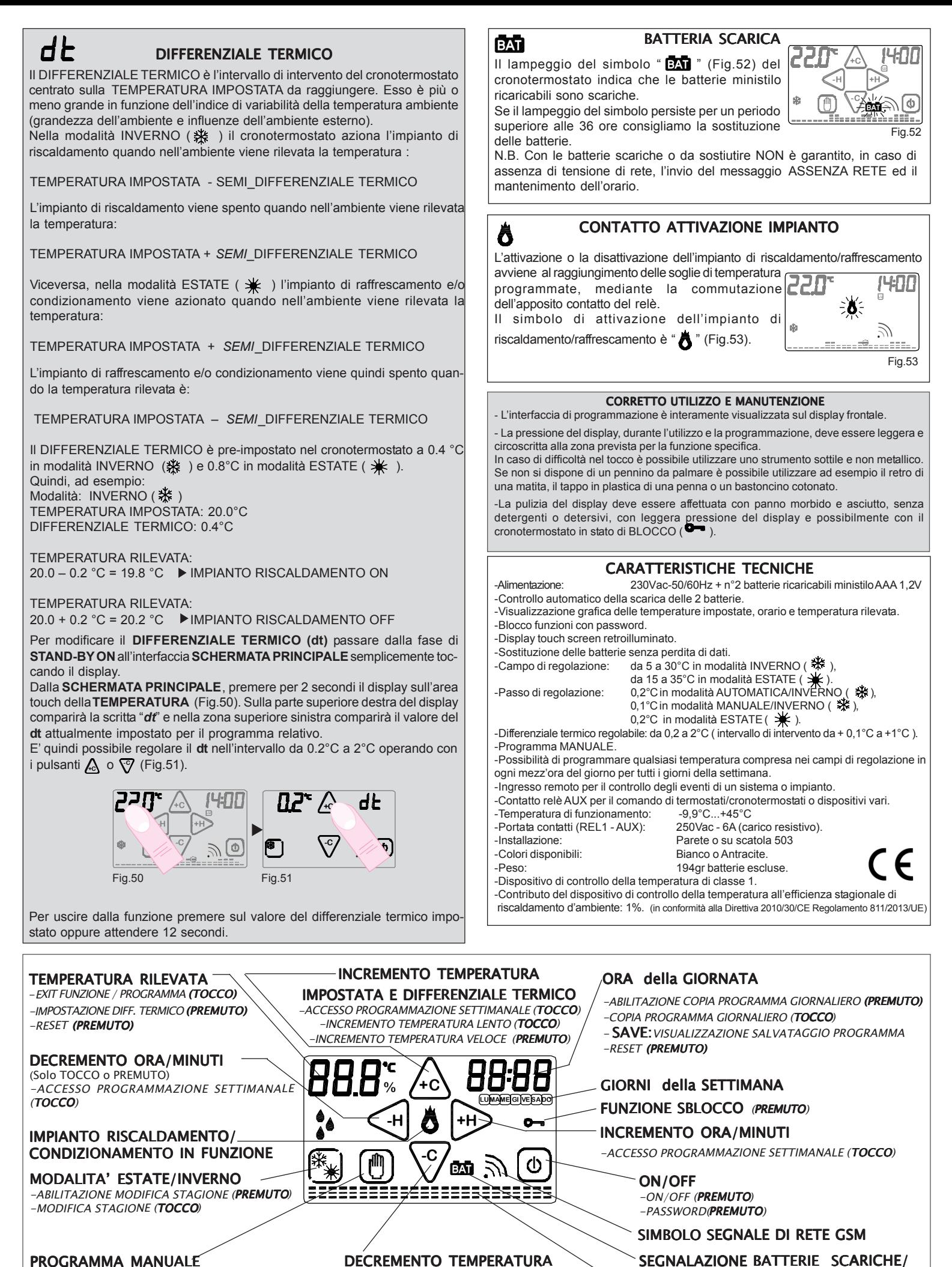

PROGRAMMA MANUALE -INGRESSO / USCITA PROGR. MANUALE (PREMUTO)

-PASSWORD(**PREMUTO**)

DECREMENTO TEMPERATURA IMPOSTATA E DIFFERENZIALE TERMICO -ACCESSO PROGRAMMAZIONE SETTIMANALE (TOCCO)

-DECREMENTO TEMPERATURA LENTO (TOCCO) -DECREMENTO TEMPERATURA VELOCE (PREMUTO)

GRAFICO GIORNALIERO/SETTIMANALE DELLE TEMPERATURE PROGRAMMATE

ASSENZA TENSIONE DI RETE 230Vac

## **PROBLEMI/SOLUZIONI**

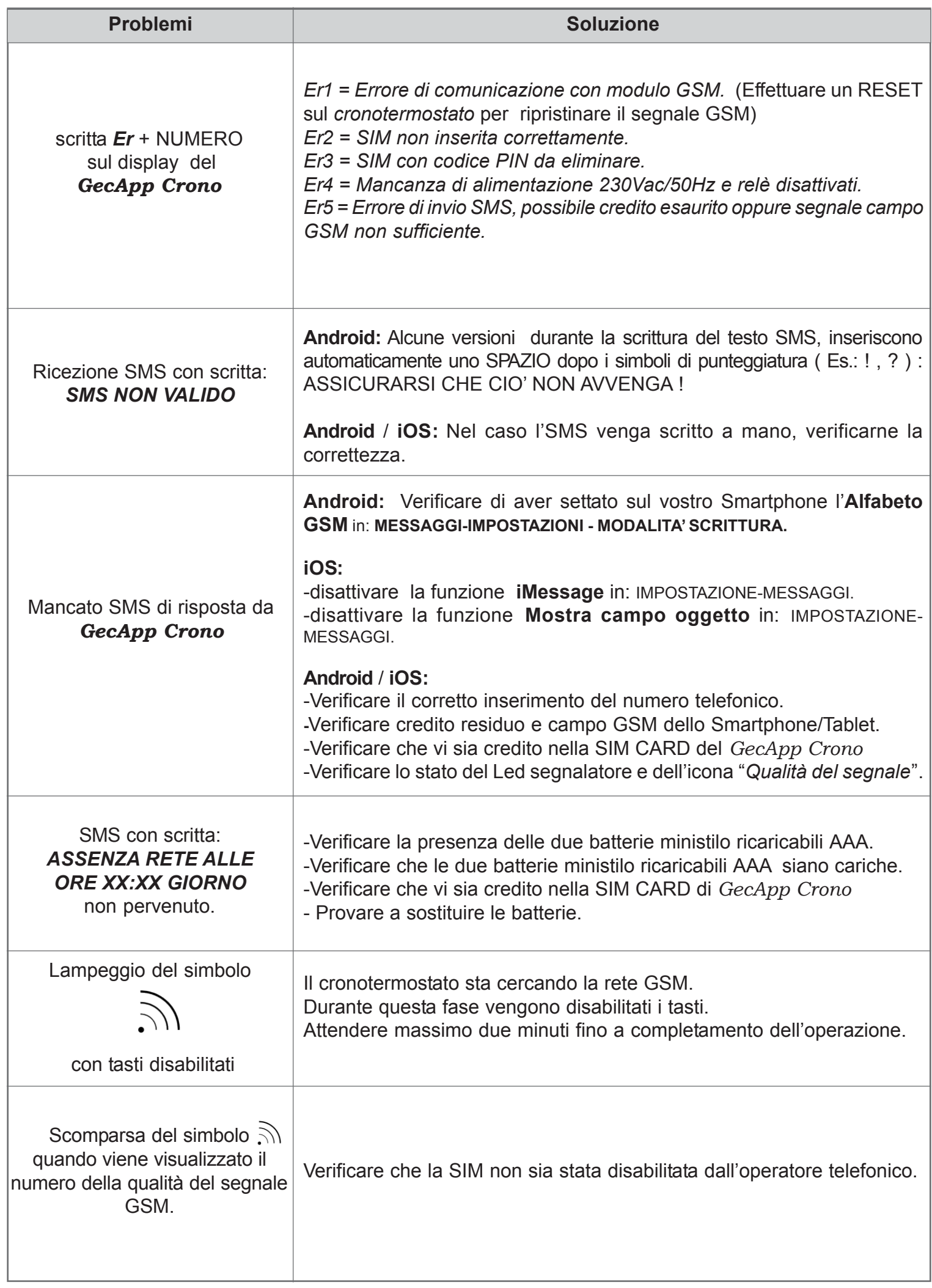

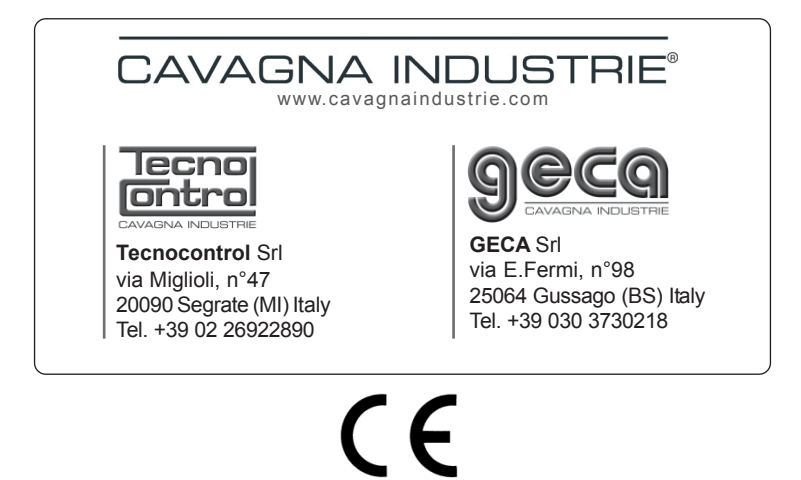

# *Crono*

## Modalità Applicazione

**Versione per sistema operativo iOS:**

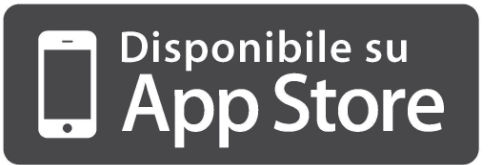

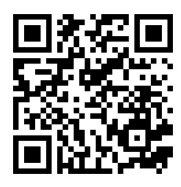

**APP**

**Per il funzionamento del dispositivo utilizzare uno Smartphone/Tablet abilitati per la connessione rete GSM. Assicurarsi di aver settato lo smartphone su Alfabeto GSM in: MESSAGGI-IMPOSTAZIONI - MODALITA' SCRITTURA**

**INSERIMENTO NUOVO DISPOSITIVO**

Scaricate gratuitamente l'Applicazione *GecApp* (Fig.1) con il vostro Smartphone/Tablet aiutandovi con il QR code presente nel riquadro superiore oppure scaricandola dall'**App Store.** Attivare l'Applicazione *GecApp* premendo sull'icona **geca** (Fig.1).

...<br>I WINE  $\equiv$  Gd CASA MAR

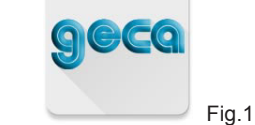

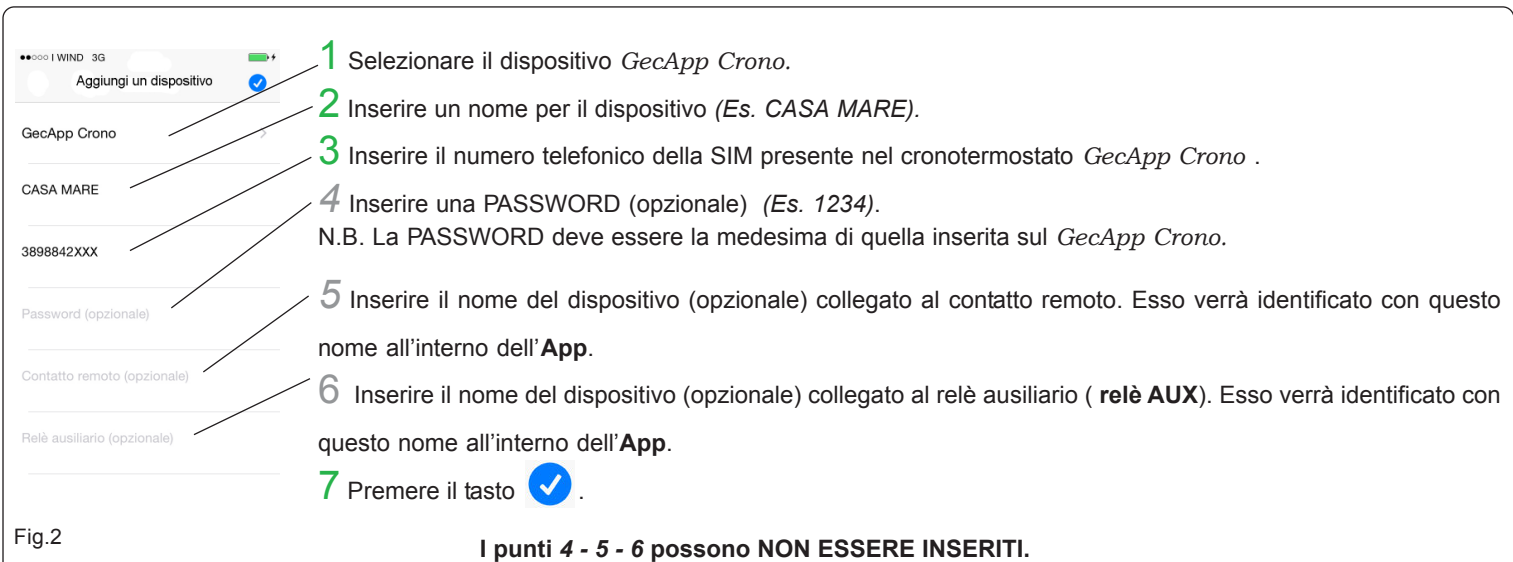

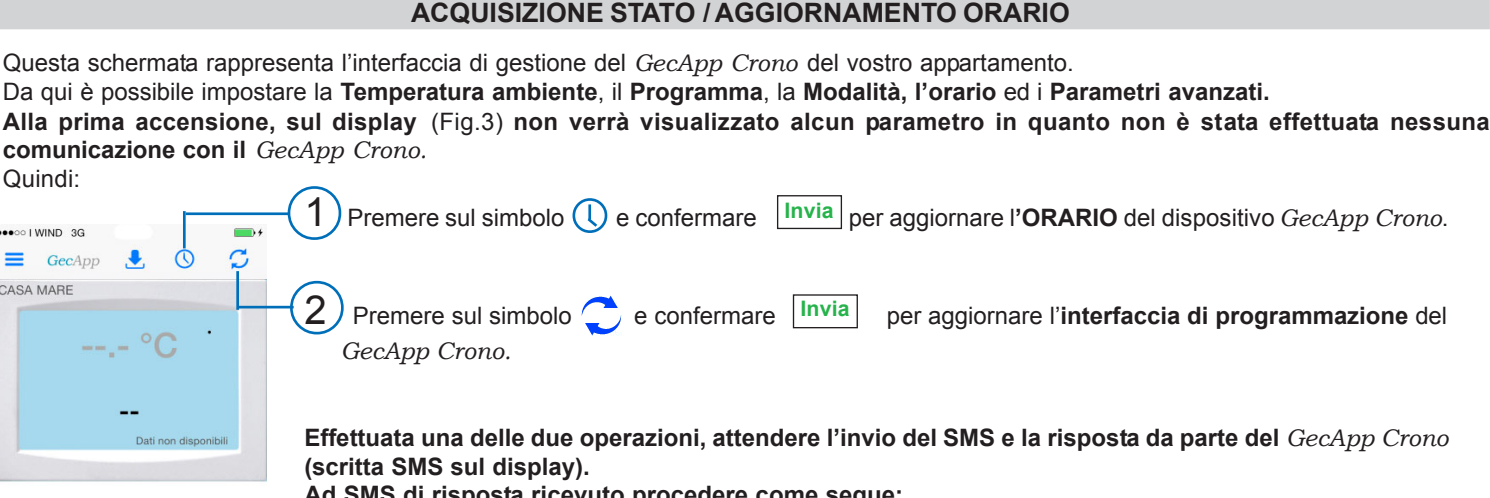

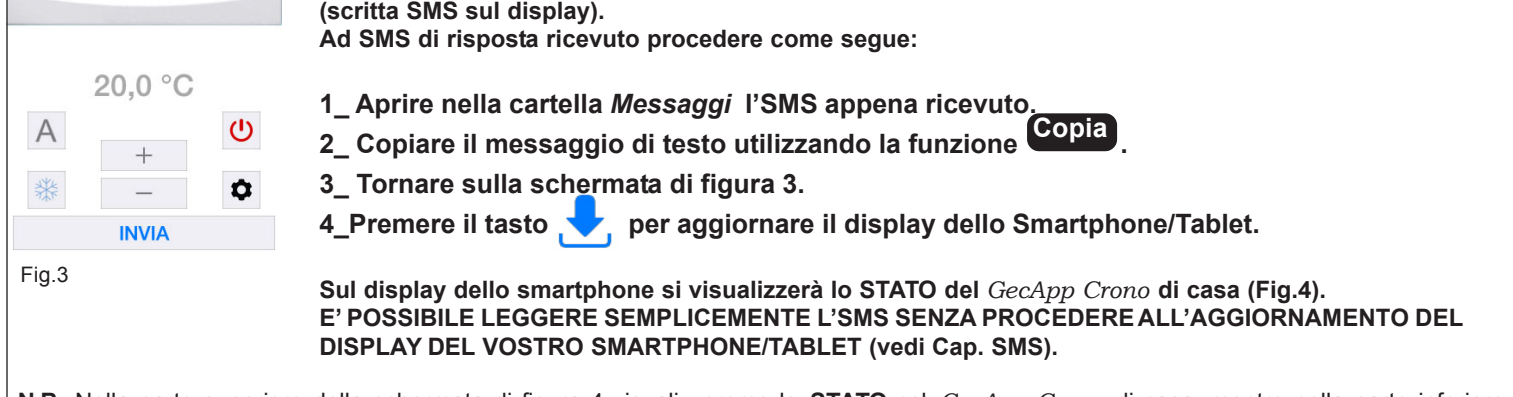

**N.B.** Nella parte superiore della schermata di figura 4 visualizzeremo lo **STATO** nel *GecApp Crono* di casa, mentre nella parte inferiore avremo il **PANNELLO DI COMANDO** del *GecApp Crono* ed il tasto di **INVIO COMANDI.**

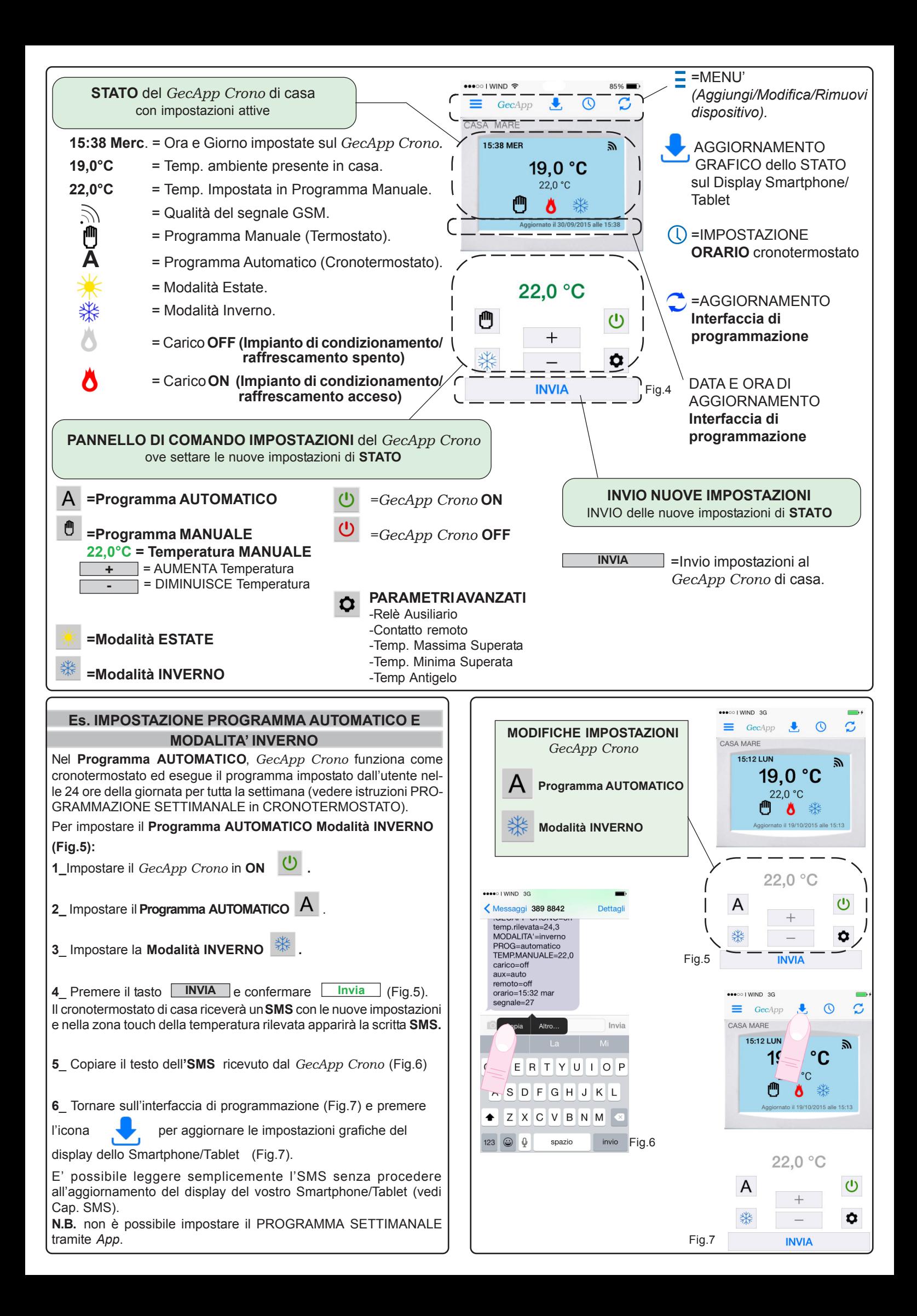

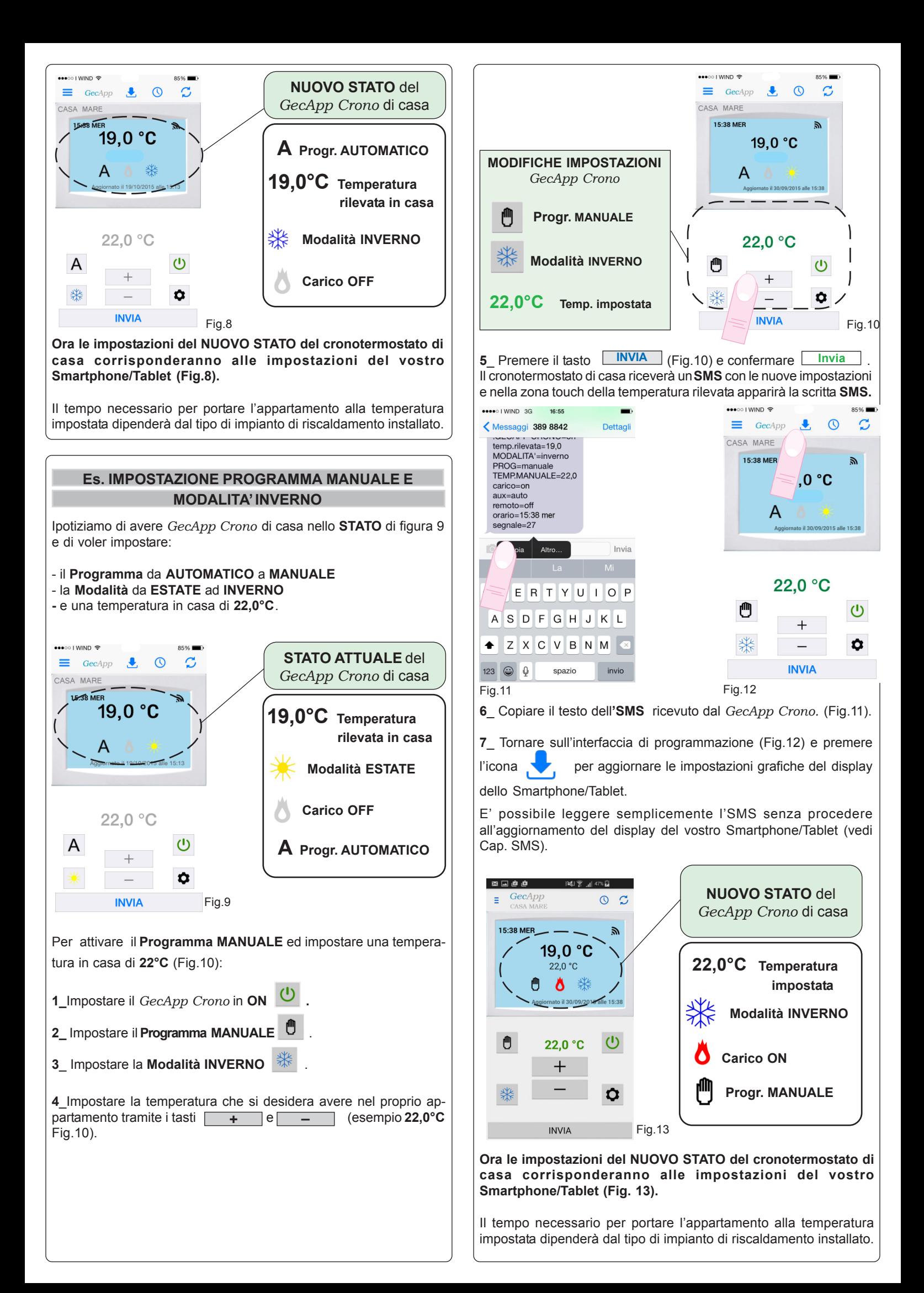

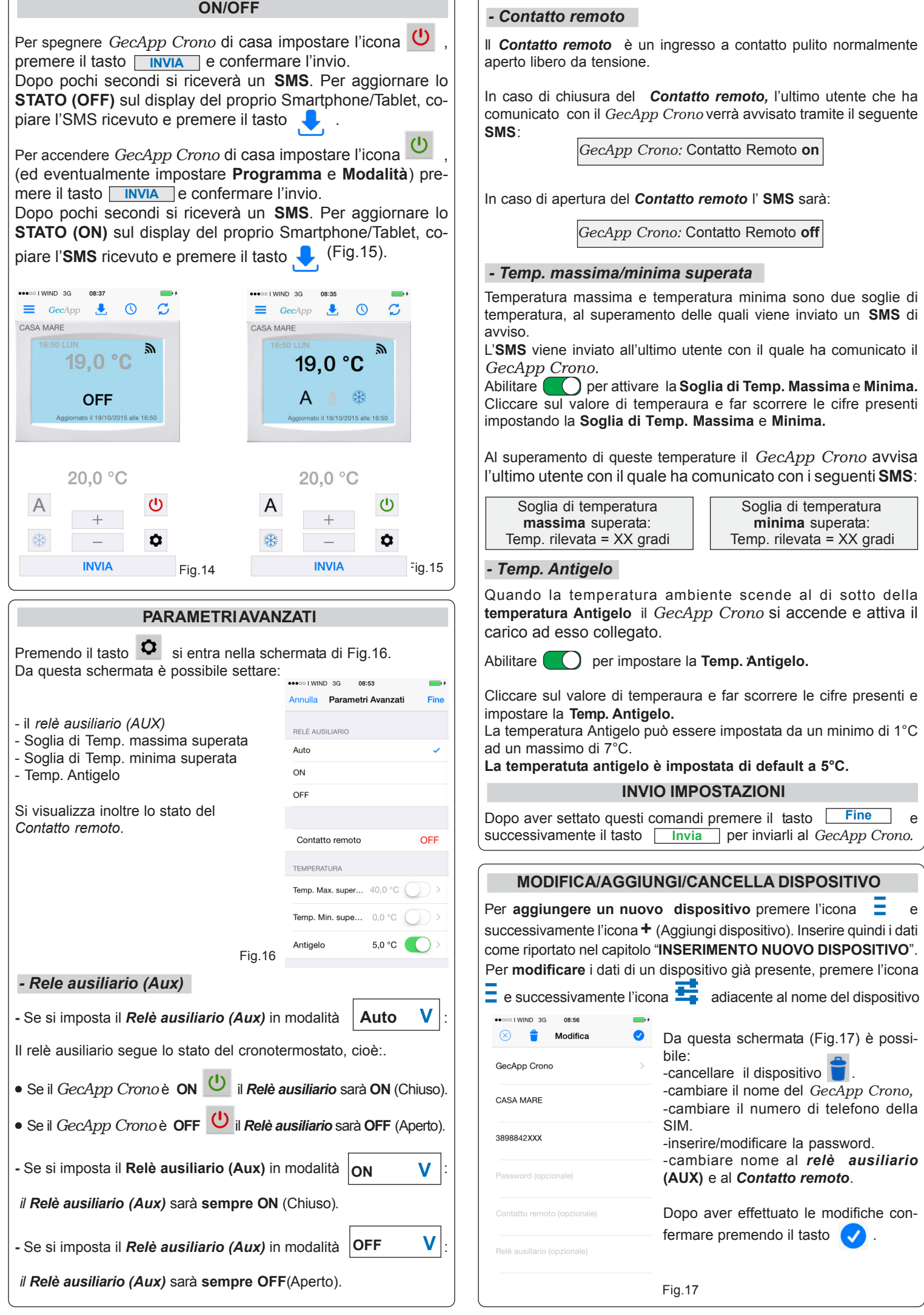

# *Crono*

## **Modalità Applicazione**

**Versione per sistema operativo Android:**

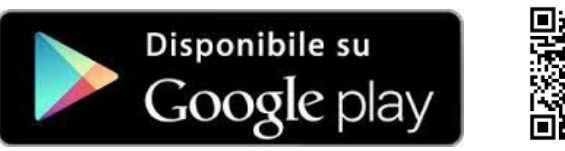

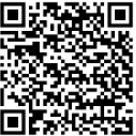

**APP**

**Per il funzionamento del dispositivo utilizzare uno Smartphone/Tablet abilitati per la connessione rete GSM. Assicurarsi di aver settato lo smartphone su Alfabeto GSM in: MESSAGGI-IMPOSTAZIONI - MODALITA' SCRITTURA**

**INSERIMENTO NUOVO DISPOSITIVO**

Scaricate gratuitamente l'Applicazione *GecApp* (Fig.1) con il vostro smartphone/Tablet aiutandovi con il QR code presente nel riquadro superiore oppure scaricandola da **Google play.** Attivare l'Applicazione *GecApp* premendo sull'icona **geca** (Fig.1).

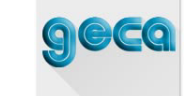

Fig.1

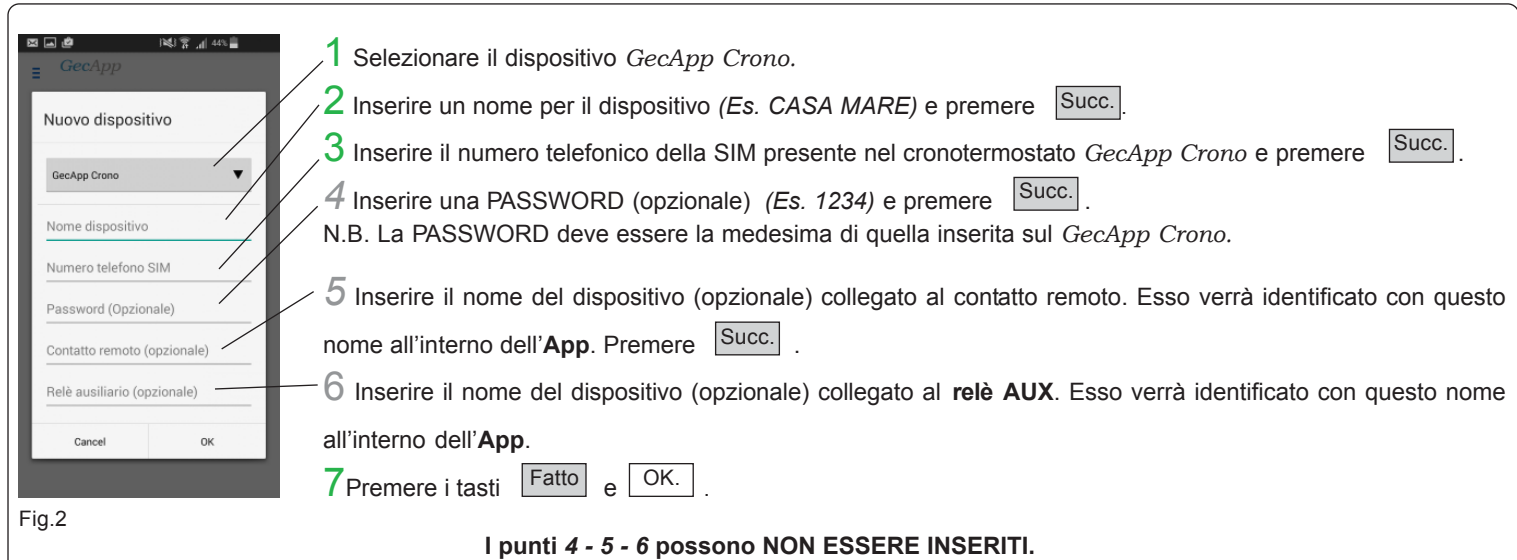

## **ACQUISIZIONE STATO / AGGIORNAMENTO ORARIO**

Questa schermata rappresenta l'interfaccia di gestione del *GecApp Crono* del vostro appartamento. Da qui è possibile impostare la **Temperatura ambiente**, il **Programma**, la **Modalità, l'orario** ed i **Parametri avanzati. Alla prima accensione, sul display** (Fig.3) **non verrà visualizzato alcun parametro in quanto non è stata effettuata nessuna comunicazione con il** *GecApp Crono.* Quindi:

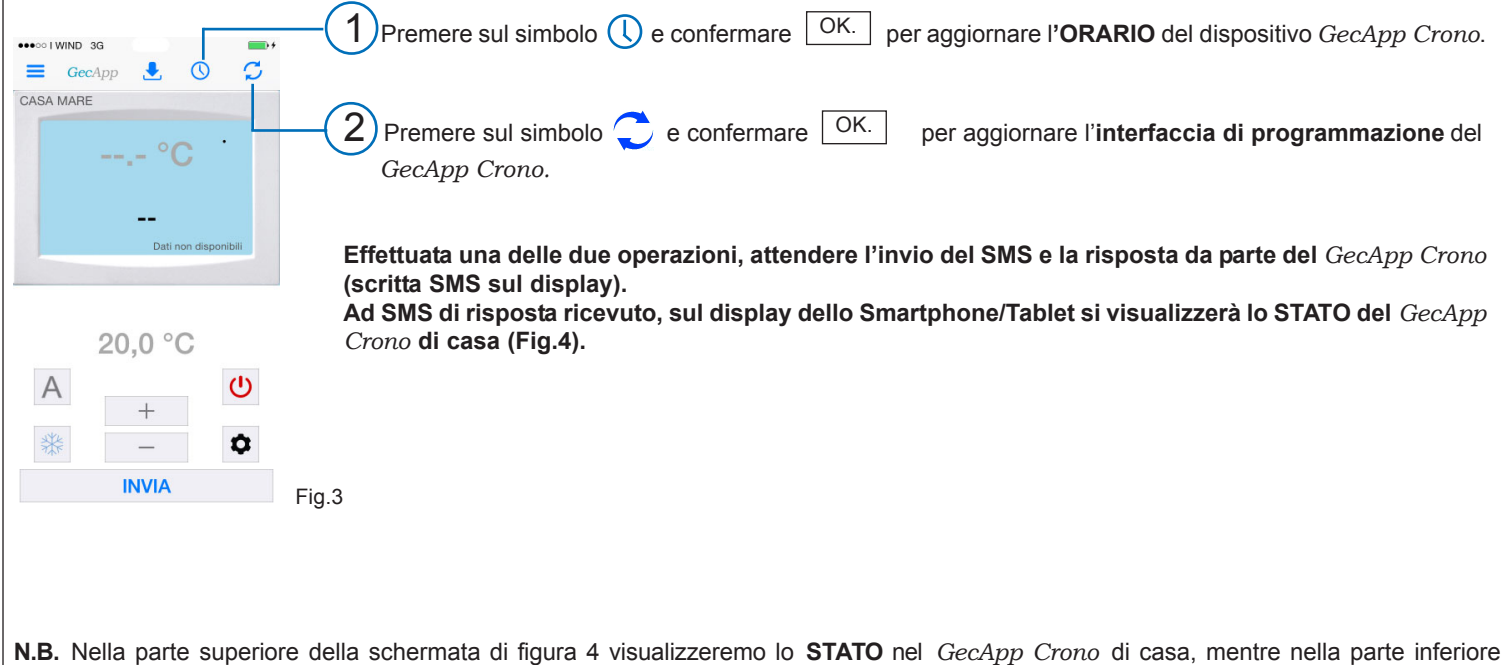

avremo il **PANNELLO DI COMANDI** del *GecApp Crono* ed il tasto di **INVIO COMANDI.**

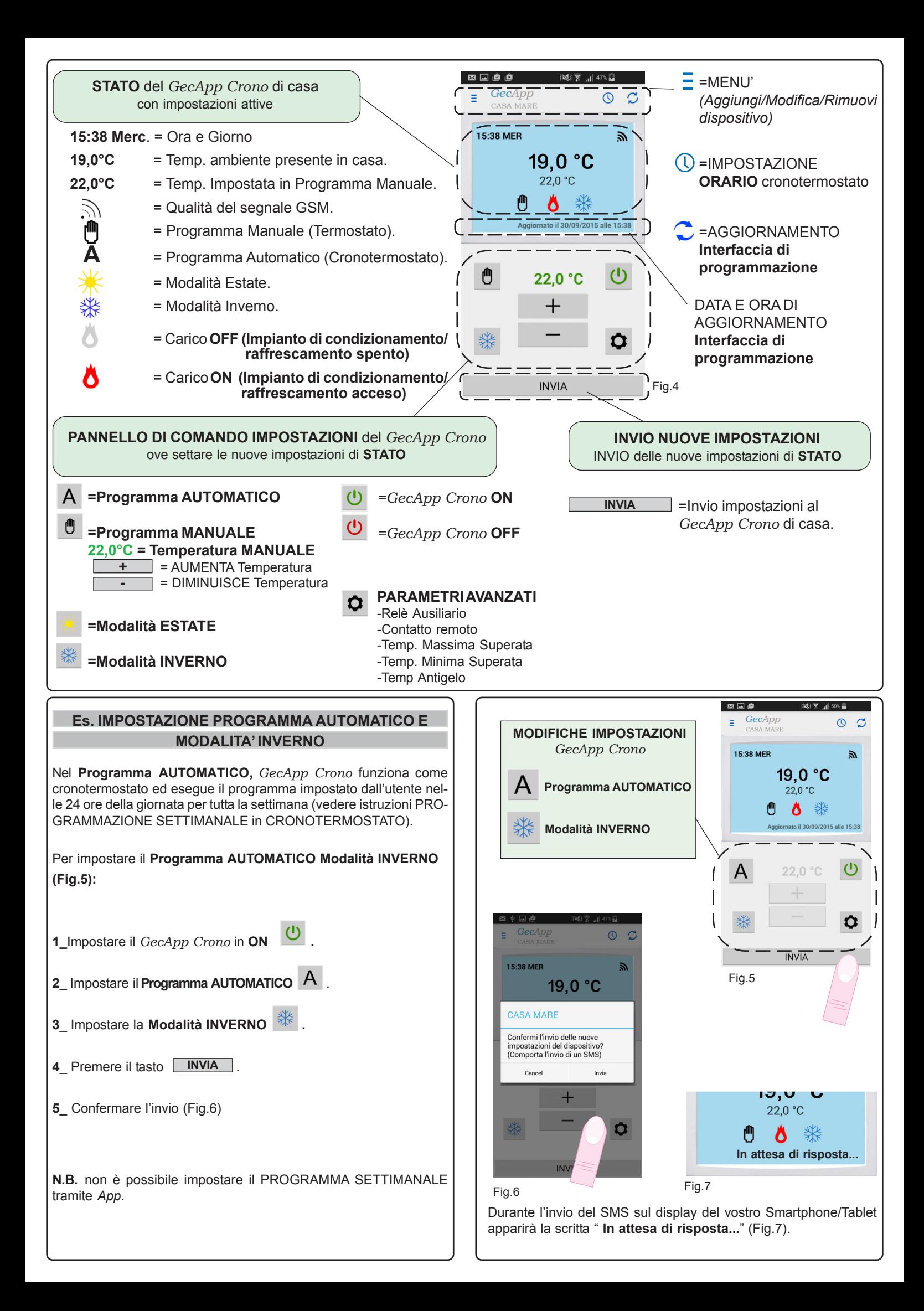

Il cronotermostato di casa riceverà un **SMS** con le nuove impostazioni e nella zona touch della temperatura rilevata apparirà la scritta **SMS.** Entro pochi secondi anche il vostro Smartphone/Tablet riceverà un **SMS** con le nuove impostazioni dello **STATO, l'interfaccia di programmazione** si aggiornerà, e sul display verrà visualizzata la scritta "**Aggiornato il .......alle .....".**

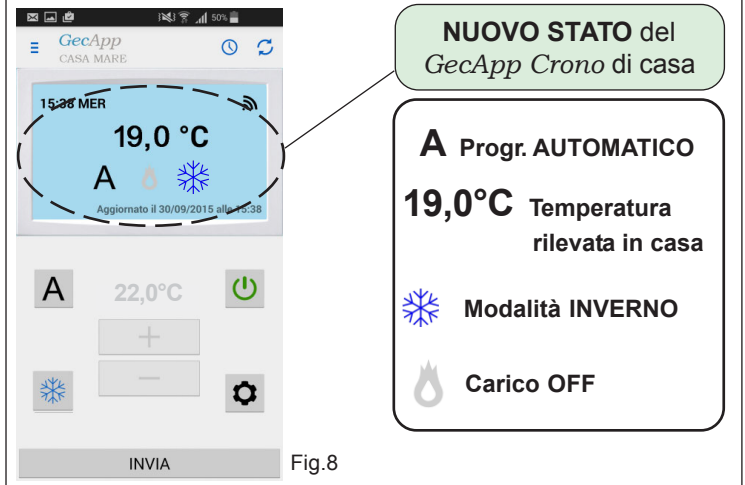

## **Ora le impostazioni del NUOVO STATO del cronotermostato di casa corrisponderanno alle impostazioni del vostro Smartphone/Tablet (Fig.8).**

Il tempo necessario per portare l'appartamento alla temperatura impostata dipenderà dal tipo di impianto di riscaldamento installato.

## **Es. IMPOSTAZIONE PROGRAMMA MANUALE E MODALITA' INVERNO**

Ipotiziamo di avere *GecApp Crono* di casa nello **STATO** di figura 9 e di voler impostare:

## - il **Programma** da **AUTOMATICO** a **MANUALE**

- la **Modalità** da **ESTATE** ad **INVERNO**
- e una temperatura in casa di **22,0°C**.

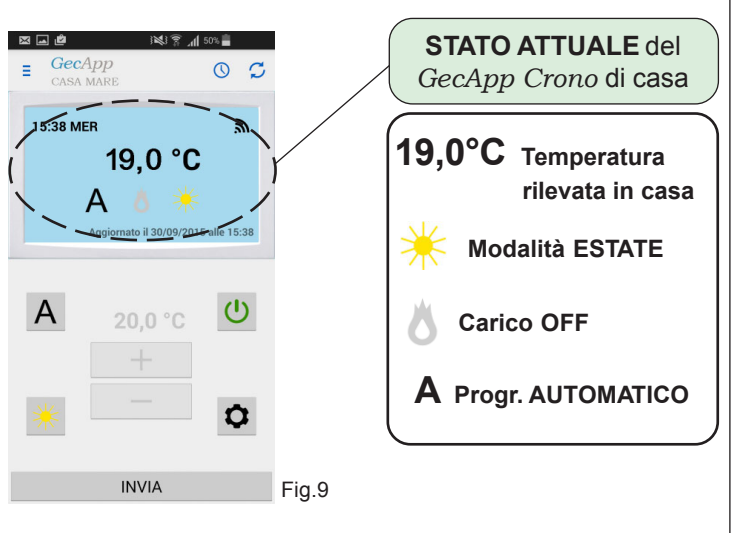

Per attivare il **Programma MANUALE** ed impostare una temperatura in casa di **22°C** (Fig.10):

**1\_**Impostare il *GecApp Crono* in **ON .**

**2\_** Impostare il **Programma MANUALE** .

**3**\_ Impostare la **Modalità INVERNO** .

**4**\_Impostare la temperatura che si desidera avere nel proprio appartamento tramite i tasti **e i + de i e e i esempio 22,0°C** Fig.10).

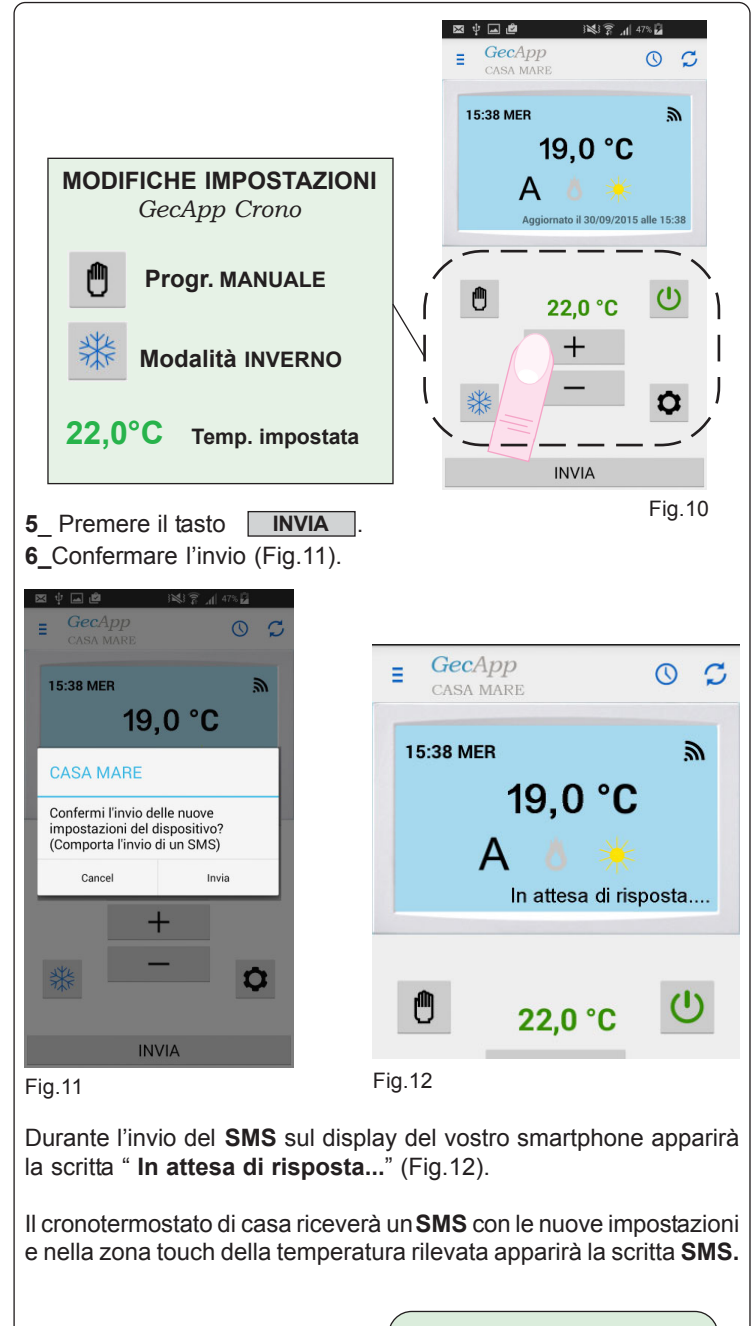

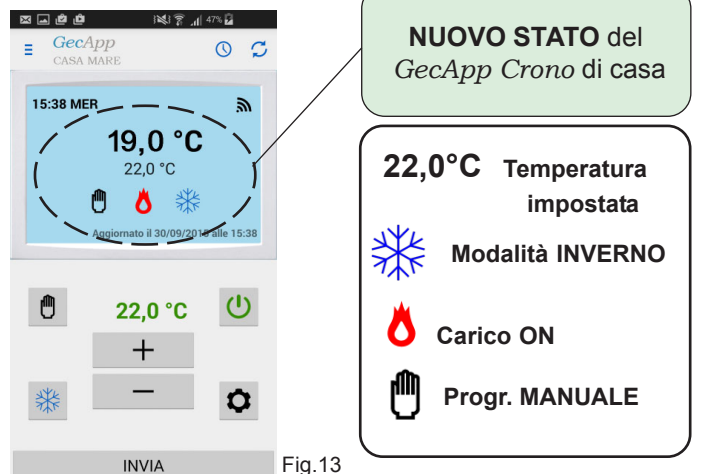

Entro pochi secondi anche il vostro Smartphone/Tablet riceverà un **SMS** con le nuove impostazioni dello **STATO, l'interfaccia di programmazione** si aggiornerà, e sul display verrà visualizzata la scritta "**Aggiornato il .......alle .....".**

**Ora le impostazioni del NUOVO STATO del cronotermostato di casa corrisponderanno alle impostazioni del vostro Smartphone/Tablet (Fig. 13).**

Il tempo necessario per portare l'appartamento alla temperatura impostata dipenderà dal tipo di impianto di riscaldamento installato.

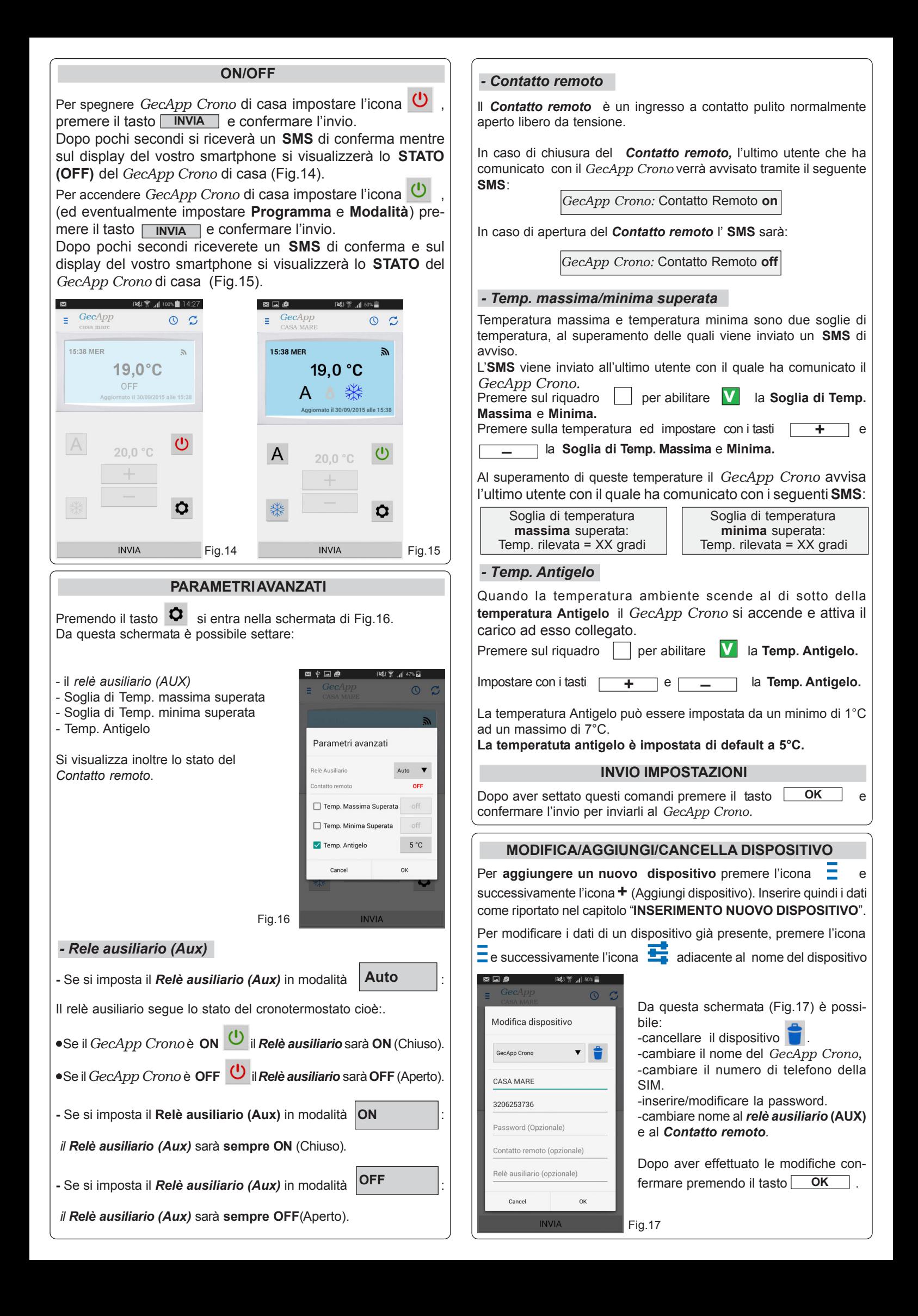

# *Crono*  $\vert$  Dove: Modalità invio SMS

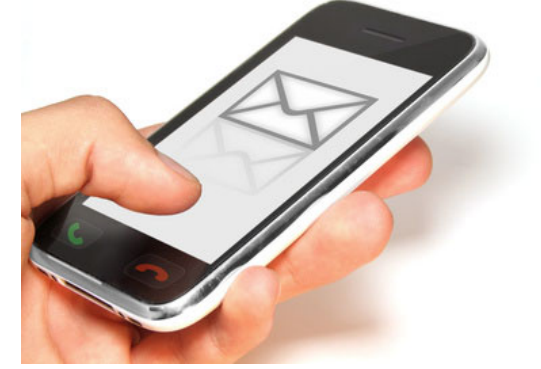

## **ATTIVAZIONE TRAMITE INVIO SMS**

Il cronotermostato *GecApp Crono* può essere gestito anche tramite un semplice invio di **sms**.

Per i possessori di Smartphone/Tablet con sistema operativo **Android**, prima di interrogare *GecApp Crono* assicurarsi di aver settato lo smartphone su **Alfabeto GSM** in:  **MESSAGGI-IMPOSTAZIONI - MODALITA' SCRITTURA**

**STATO DELLE IMPOSTAZIONI STANDARD**

Interrogare tramite un **SMS** il *GecApp Crono* per conoscere lo **STATO** del cronotermostato.

Per fare ciò inviare un **SMS** a *GecApp Crono* riportando il seguente simbolo:

**?**

**N.B.** Alcune versioni del sistema operativo **Android** durante la scrittura del testo SMS, inseriscono automaticamente uno SPAZIO dopo, i simboli di punteggiatura ( Es.: ! , ? ) : ASSICURARSI CHE CIO' NON AVVENGA !

Dopo aver inviato il simbolo **?** il cronotermostato *GecApp Crono* invierà un **SMS** di risposta contenente tutte le informazioni relative alla programmazione (Fig.1a/1b).

Le informazioni saranno visualizzate in base alle impostazione del proprio Smartphone/Tablet.

**!GECAPP CRONO=ON temp.rilevata=19.5 MODALITA'=inverno PROG=automatico TEMP.MANUALE=20,0 carico=off aux=auto remoto=off orario=11:10 ven segnale=16**

Fig.1a

**!GECAPP CRONO=ON temp.rilevata=19.5 MODALITA'=inverno PROG=automatico TEMP.MANUALE=20,0 carico=off aux=auto remoto=off orario=11:10 ven segnale=16**

Fig.1b

**( \*\*\*\* ) --** *opzionale* **--** indica che il *GecApp Crono* è protetto da una password.

**!GECAPP CRONO** indica se il cronotermostato è acceso o spento;

**temp. rilevata** indica la temperatura rilevata in ambiente (°C);

**MODALITA'** indica l'impostazione "**estate**" o "**inverno**";

**PROG** indica il progamma "**automatico**" o "**manuale**";

**TEMP. MANUALE** indica la temperatura impostata nel programma "**manuale**" (in programma "**automatico**" tale valore viene ignorato).

**carico** indica lo stato dell'impianto di riscaldamento/raffrescamento (**on/off**) ;

**aux** indica lo stato del **relè AUX** che può essere chiuso (**on**), aperto (**off**) oppure "**auto**";

**remoto** indica lo stato del **Contatto remoto** che può essere chiuso (**on**) oppure aperto (**off**);

**orario** indica l'ora attuale ed il giorno della settimana;

**segnale** indica la potenza del segnale di ricezione GSM ( da 1 a 31)

**Le impostazioni in stamaptello sono quelle modificabili dall'utente.**

## **STATO DELLE IMPOSTAZIONI AVANZATE**

Interrogare tramite un **SMS** il *GecApp Crono* per conoscere lo **STATO** delle **IMPOSTAZIONI AVANZATE** del cronotermostato. Per fare ciò inviare un **SMS** a *GecApp Crono* riportando il seguente testo:

## **?a**

**N.B.** Alcune versioni del sistema operativo **Android** durante la scrittura del testo SMS, inseriscono automaticamente uno SPAZIO dopo, i simboli di punteggiatura ( Es.: ! , ? ) : ASSICURARSI CHE CIO' NON AVVENGA !

Dopo aver inviato il testo **?a** il cronotermostato *GecApp Crono* invierà un **SMS** di risposta contenente tutte le informazioni relative Le informazioni saranno visualizzate in base alle impostazione del proprio Smartphone/Tablet. (Fig.2).

> **!ANTIGELO=5 TMAX=21,6 TMIN=off AUX=auto**

Dove:

**!ANTIGELO** è la temperatura al di sotto della quale *GecApp Crono* attiva il carico.

Essa può essere impostata da 1°C a 7°C.

Fig.2

In alternativa la funzione **ANTIGELO** può essere disattivata mediante la scritta **off**.

**TMAX** è la soglia di temperatura massima oltre la quale viene inviato un **SMS** di allerta all'ultimo utente con il quale ha cominicato il *GecApp Crono.*

Essa può essere impostata da 5°C a 40°C

In alternativa la funzione **TMAX** può essere disattivata mediante la scritta **off**.

**TMIN** è la soglia di temperatura minima oltre la quale viene inviato un **SMS** di allerta all'ultimo utente con il quale ha cominicato il *GecApp Crono.*

Essa può essere impostata da 0°C a 35°C

In alternativa la funzione **TMIN** può essere disattivata mediante la scritta **off**.

**AUX** è l'impostazione dell'**uscita ausiliaria,** che può essere **on** (contatto chiuso), **off** (contatto aperto), e **auto** (contatto che segue **lo STATO** del *GecApp Crono,* cioè se il *GecApp Crono* è **ON** il contatto è chiuso, se il *GecApp Crono* è **OFF** il contatto è aperto).

## **MODIFICA IMPOSTAZIONI TRAMITE SMS**

Si può utilizzare l'**SMS** di testo per modificare le impostazioni del *GecApp Crono.*

Per facilitare l'operazione di modifica:

1 - copiare tutto il testo del **SMS** ricevuto dal *GecApp Crono* (IMPOSTAZIONI STANDARD o AVANZATE) e riportarlo nella finestra di scrittura testo **SMS**.

2 - Modificare i valori delle impostazioni scritti in MAIUSCOLO (Es. MODALITA', PROG...) (Fig.1,2) facendo attenzione a **NON** inserire caratteri incompatibili ed inviare l'**SMS** a *GecApp Crono* premendo il tasto **Invia.**

**N.B. Le voci scritte in minuscolo (Es. temp. rilevata, carico) non sono modificabili.**

3 - Attendere l'**SMS** di risposta del *GecApp Crono* con la conferma delle impostazioni inviate.

## **ESEMPIO:**

**Supponiamo che il** *GecApp Crono* **si trovi in programma Automatico, di voler modificare il programma da Automatico a Manuale e impostando una temperatura manuale di 22°C:**

1- Interrogando *GecApp Crono* con l'**SMS** "**?**" si riceve la risposta di figura 3 contenente lo **STATO ATTUALE** del cronotermostato.

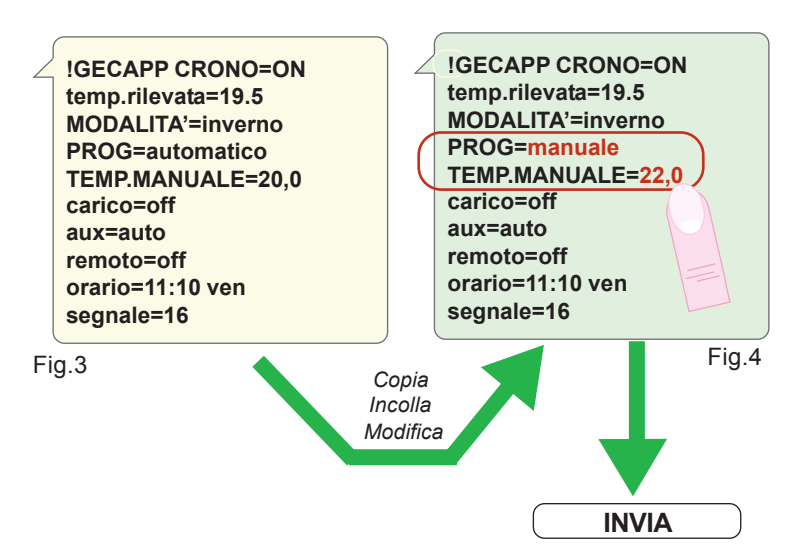

Immaginiamo di voler modificare il PROGRAMMA e la TEMPERATURA MANUALE:

2- copiare tutto il testo del **SMS** di Figura 3 e riportarlo nella finestra di scrittura testo **SMS**.

3- Modificare i valori (PROG. e TEMP.MANUALE) figura 4 facendo attenzione a **NON** inserire caratteri incompatibili ed inviare l'**SMS** a *GecApp Crono* premendo il tasto **Invia.**

4- Attendere l'**SMS** di risposta dal *GecApp Crono.*

**In caso di errato invio sms sul display dello smartphone apparirà la seguente schermata:**

**SMS NON VALIDO**

## **ATTENZIONE: BLOCCO CON PASSWORD**

Se il cronotermosto è bloccato, da password l'**SMS** di stato contiene anche il testo (\*\*\*\*) (Fig. 5), che obbliga l'inserimento della password al posto degli asterischi per poter inviare le nuove impostazioni.

Es. inserimento password (1234):

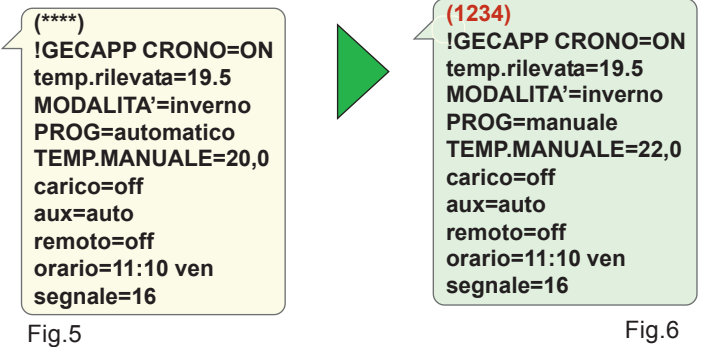

Come si evince dalla Figura 6, l'**SMS,** da inviare con le nuove impostazioni contiene la password numerica del *GecApp Crono.*

## **IMPOSTAZIONE ORARIO**

Per impostare l'orario e il giorno della settimana inviare un **SMS** con il seguente testo:

## **!orario=XX:XX GIORNO**

Dove:

- **XX:XX** è l'ora da impostare
- **GIORNO** è il giorno della settimana che può essere:

```
lun=LUNEDI
mar=MARTEDI
mer=MERCOLEDI'
gio=GIOVEDI'
ven=VENERDI'
sab=SABATO
dom=DOMENICA
```
Es:

Se si vuole impostare l'orario alle 16:36 e il giorno GIOVEDI':

**!orario=16:36 gio**

Il *GecApp Crono* risponde inviando lo **STATO ATTUALE** del cronotermostato.

Se il cronotermostato è bloccato da password anteporre al comando precedente la password.

Es. se la password fosse (1234) il comando diventerebbe:

**(1234)!orario=16:36 gio**

## **SMS DI INTERROGAZIONE**

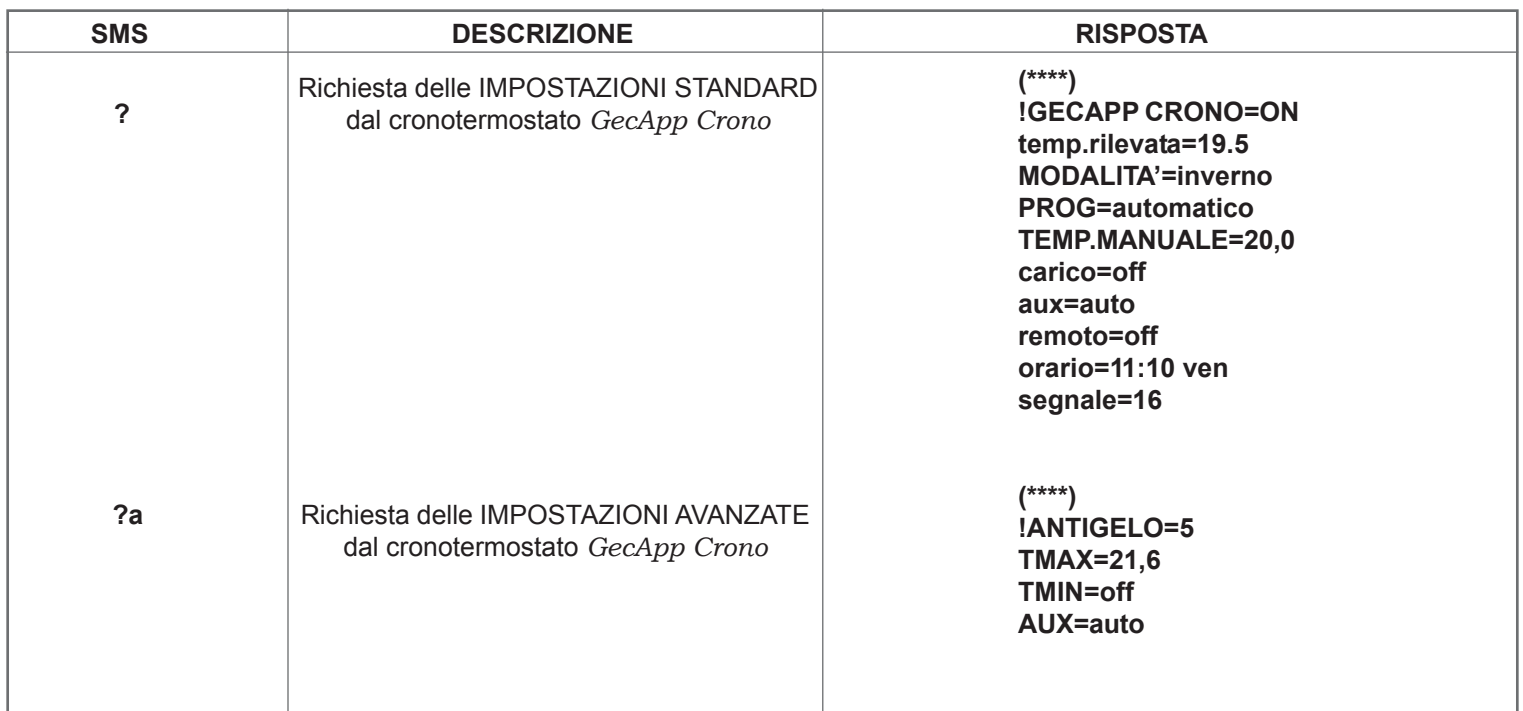

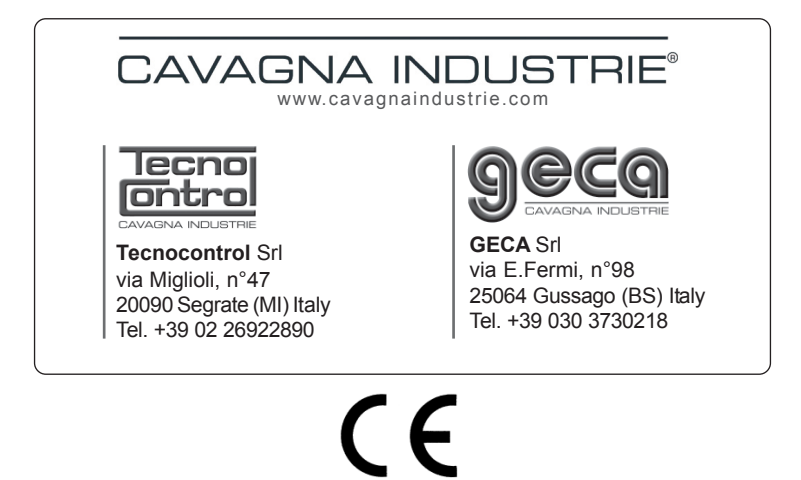